**Note: if you have any problems following this guide then please email you local Implementation Manager or [gpconnect@nhs.net.](mailto:gpconnect@nhs.net)** 

### **More information can be found on our website**

**[https://digital.nhs.uk/services/gp-connect/set-up-gp-connect-in-your-gp](https://digital.nhs.uk/services/gp-connect/set-up-gp-connect-in-your-gp-practice-clinical-system)[practice-clinical-system](https://digital.nhs.uk/services/gp-connect/set-up-gp-connect-in-your-gp-practice-clinical-system)**

# **Appointments Configuration for Covid Clinical Assessment Service**

### **Create a Worklist Slot**

- 1. Create a new slot type Setup > Appointments >Slot Type >New
- 2. Give the slot a name e.g. CCAS Covid-19
- 3. Select Bookable and Bookable through Remote Booking alongside Type

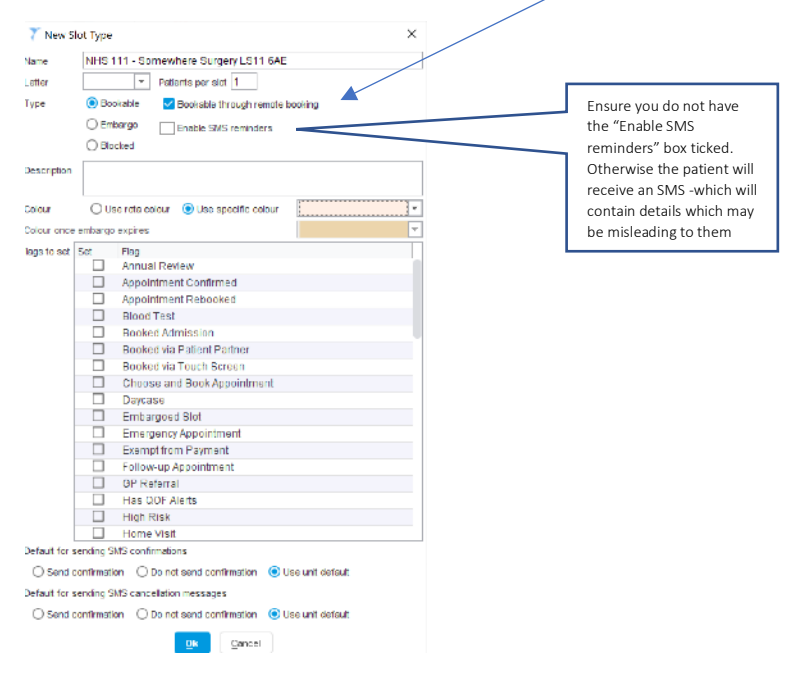

4 Tick the Telephone Appointment, Telephone Review and Telephone Screening Flags as in the screenshot below.

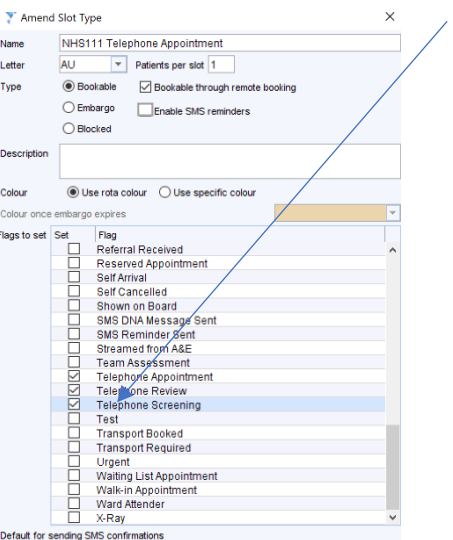

### **Create a Worklist Rota**

- 5 Create a new rota template type Setup > Appointments >Rota Template
- 6 Select New Template

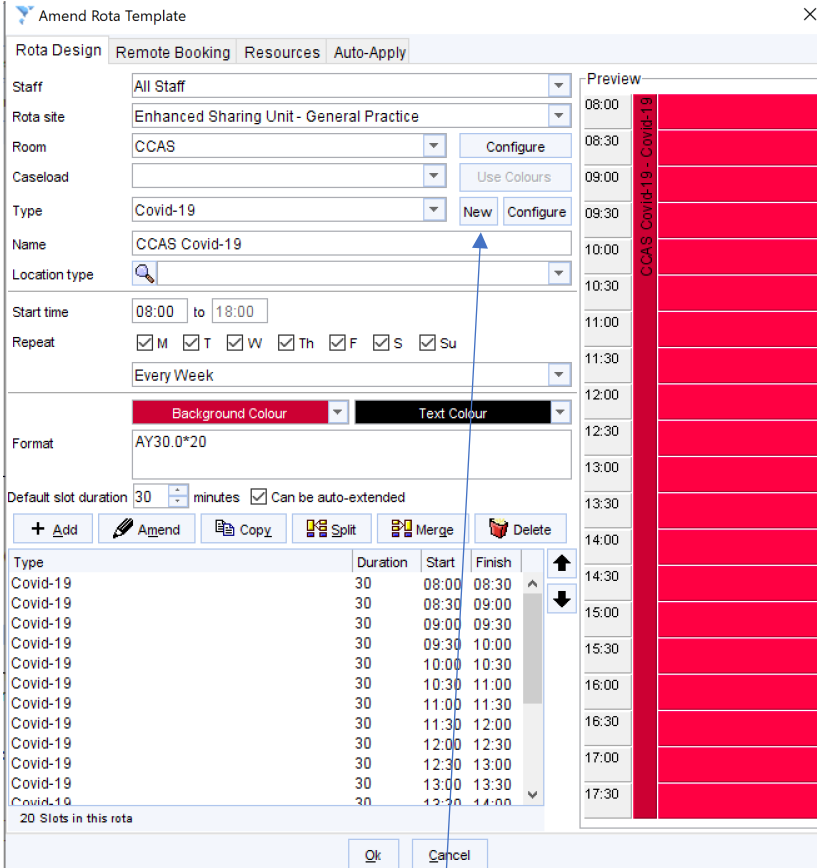

- 7 In the Staff field select All Staff, then anybody can access the list
- 8 In the Rota Site field select your practice
- 9 Alongside the Type box select New and in the Create Rota Type dialogue box enter a description in the "Name" field e.g. Covid-19 and Ok
- 10 In the Name field give the rota a name which is relevant and identifiable such as "CCAS Covid-19"
- 11 Enter the Start Time (the end time will automatically be entered once the slots are entered)
- 12 Select a background colour to make the rota easily identifiable to staff
- 13 Enter the required slot duration
- 14 Select Add

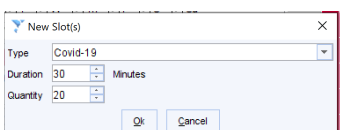

- 15 Select the slot previously created in the Type field
- 16 Enter the required Quantity of slots to be allocated, select Ok

NOTE: if slots are to am and pm then two templates may need to be created

### **Applying the Template**

- 1. Go to Setup > Appointments > Rota Planner
- 2. Select Apply Rota Template
- 3. Enter dates in the Apply from and to boxes and select Ok

## **Setup GP Connect**

- 1 Go to Setup on the top menu bar > Users & Policy > Organisation Preferences.
- 2 Select Appointments > GP Connect > Provider
- 3 Ensure that the tickbox Enable GP Connect Appointments Provider is selected
- 4 Select New (+) under the Rota Booking Rules
- 5 Select the Rota Type you've just created
- 6 Select the button alongside Only allow organisations that have a specific rule to book into this rota type
- 7 Select New (+) under the Organisation and Organisation type specific rules
- 8 Select the Rota Type you've just created
- 9 Select New (+) under the Organisations and search for RYEA3

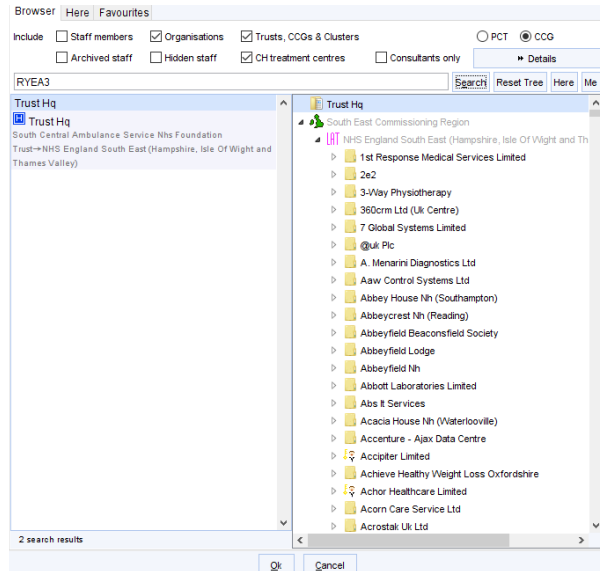

- 10 Select Trust HQ
- 11 Select Ok

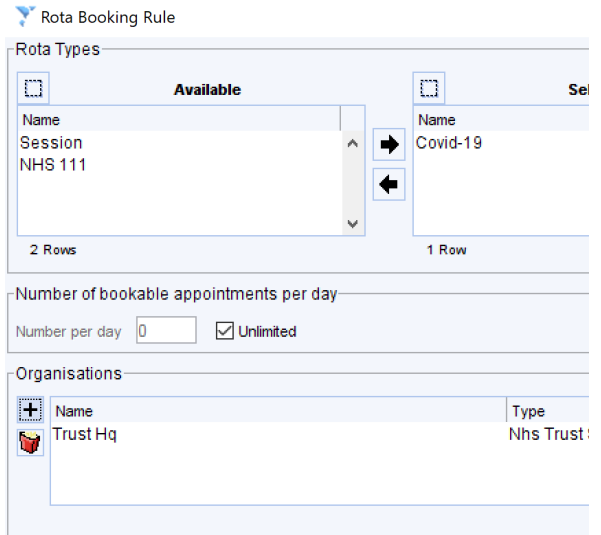

- 12 Select Ok for Rota Booking Rule.
- 13 Select New (+) under the Slot Types

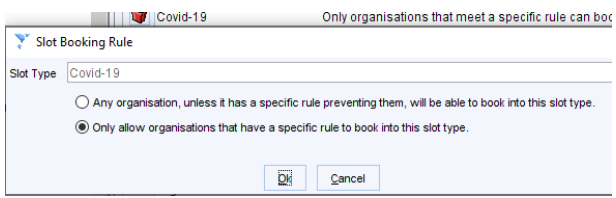

- 14 Select the Slot Type created from the dropdown list
- 15 Select the button alongside "Only allow organisations that have a specific rule to book into this slot type"
- 16 Select Ok
- 17 Select New (+) under the Organisation and Organisation Type
- 18 Select the Slot Type you've just created and using the arrow move it across to the right hand box
- 19 Select New (+) under the Organisations and search for RYEA3
- 20 Select Trust HQ
- 21 Select Ok

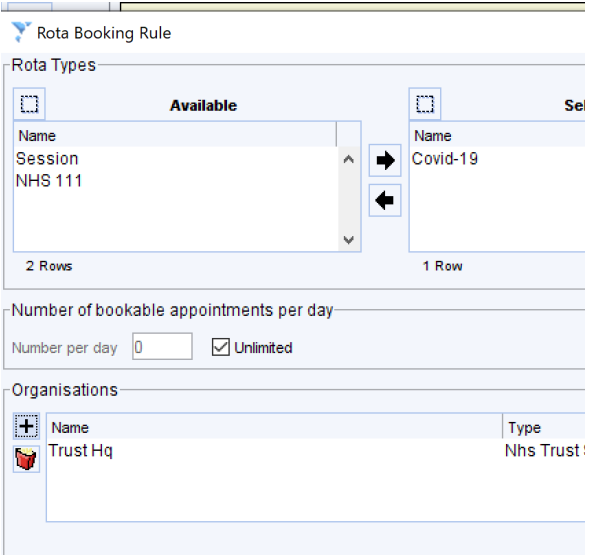

22 For each staff member who may be dealing with Covid-19 111 appointments, select them from the list under GP Connect Staff and click the  $\mathscr P$  button, then on the Local Settings tab select an appropriate role from the GP Connect role dropdown list and click OK

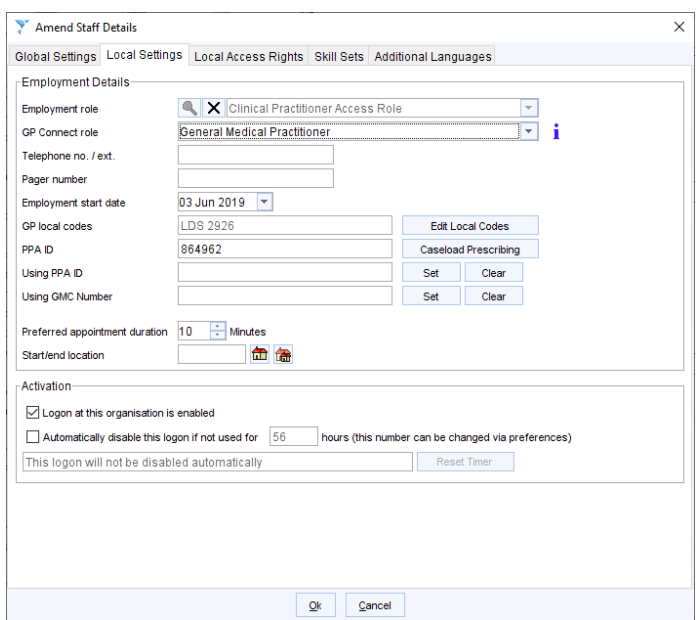

### 23 Enter a Registered and Usual GP – This can be any GP in the practice.

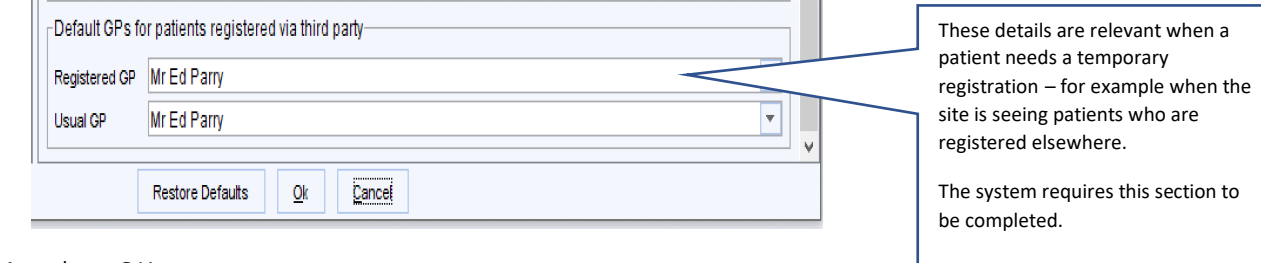

24 Select OK

# **GP Connect in TPP SystmOne**

### **HTML Local Configuration**

- 1. Users need to go to Setup on the top menu bar > Users & Policy > Organisation Preferences.
- 2. Then in the Organisation Preferences dialog that opens, navigate to Interoperability > Third Party Patient Record Settings in the tree on the left-hand side.
- 3. You will see a checkbox labelled "Enable Access Record: HTML". Users should tick this to switch on viewing HTML (Providing and Consuming) for GP Connect.

NB: This will only work provided that the necessary SDS configuration and sharing agreements are all set up.

### **HTML Viewing**

Once the check box is ticked, users who want to view HTML will need to add the "Third Party Patient Record" node to their Clinical Tree.

### **Individual Tree Configuration**

- 1. You can do this by retrieving a patient, then right-clicking on the clinical tree at the left-hand side.
- 2. Then click "Customise Tree".
- 3. In the "Amend Tree Configuration" dialog that pops up, the "Third Party Patient Record Node" is under "Record Management". To add it, you should double click on it and then click Ok.

#### **Organisation Tree Configuration**

- 1 Go to Setup on the top menu bar > Users & Policy > Organisation Preferences.
- 2 Select Clinical Policy>Tree Configuration
- 3 Select the Organisations tree and then select Amend Tree
- 4 Select Record Management>Third Party Patient Record and move it into the Clinical Tree on the right hand side
- 5 Select